# 특별고용촉진장려금 신청서 작성 방법 안내

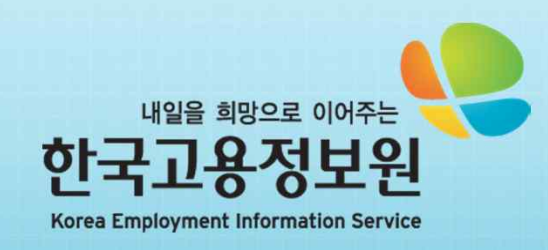

1. 로그인 하기

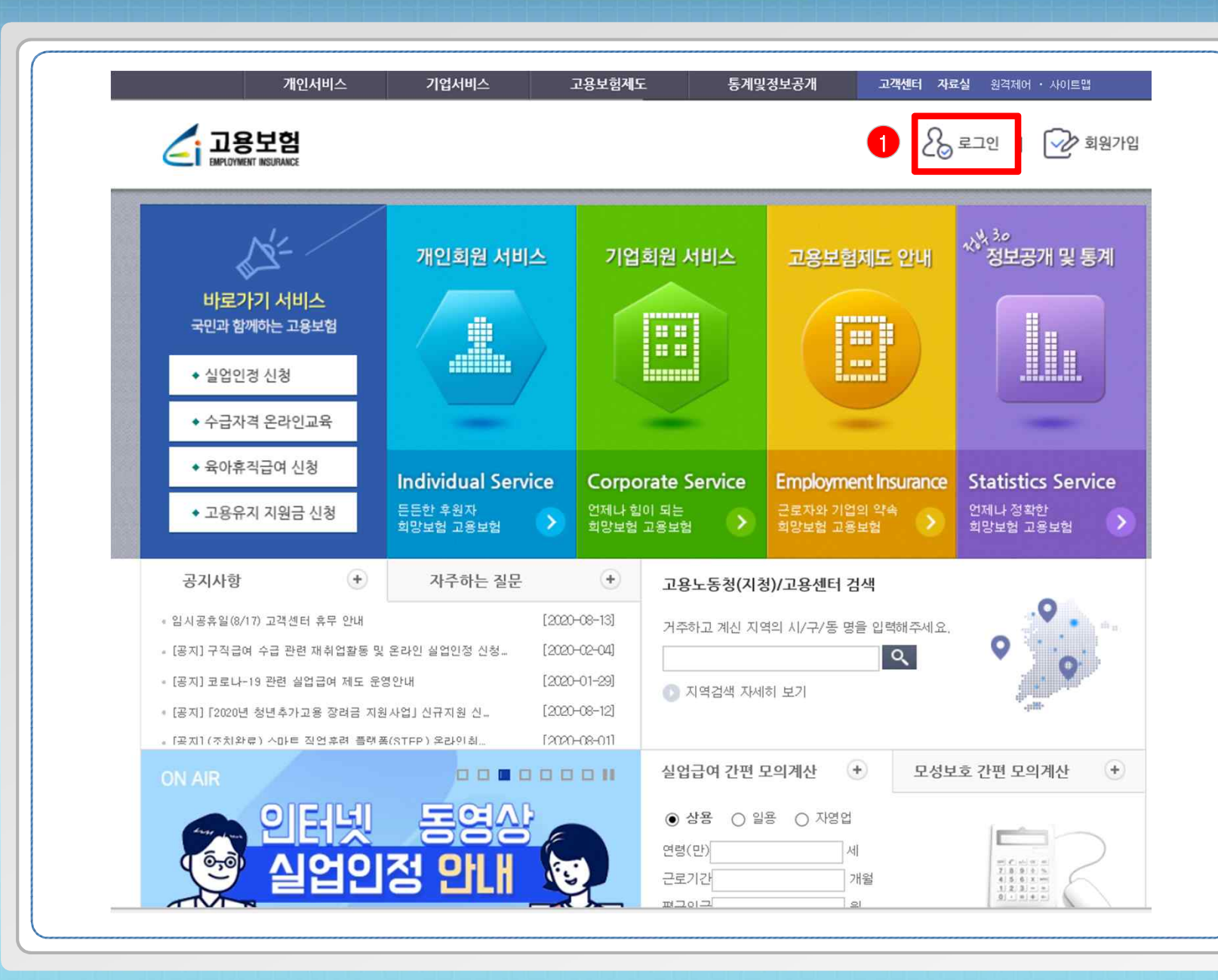

① 기업회원을 클릭하여 사업장관리번호를 입력한 후 로그인 버튼을 클릭하고 공인인증서를 입력하여 홈페이지에 로그인 합니다.

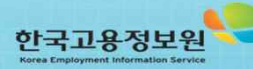

**- 2 -**

# 2. 고용창출장려금 화면으로 이동하기

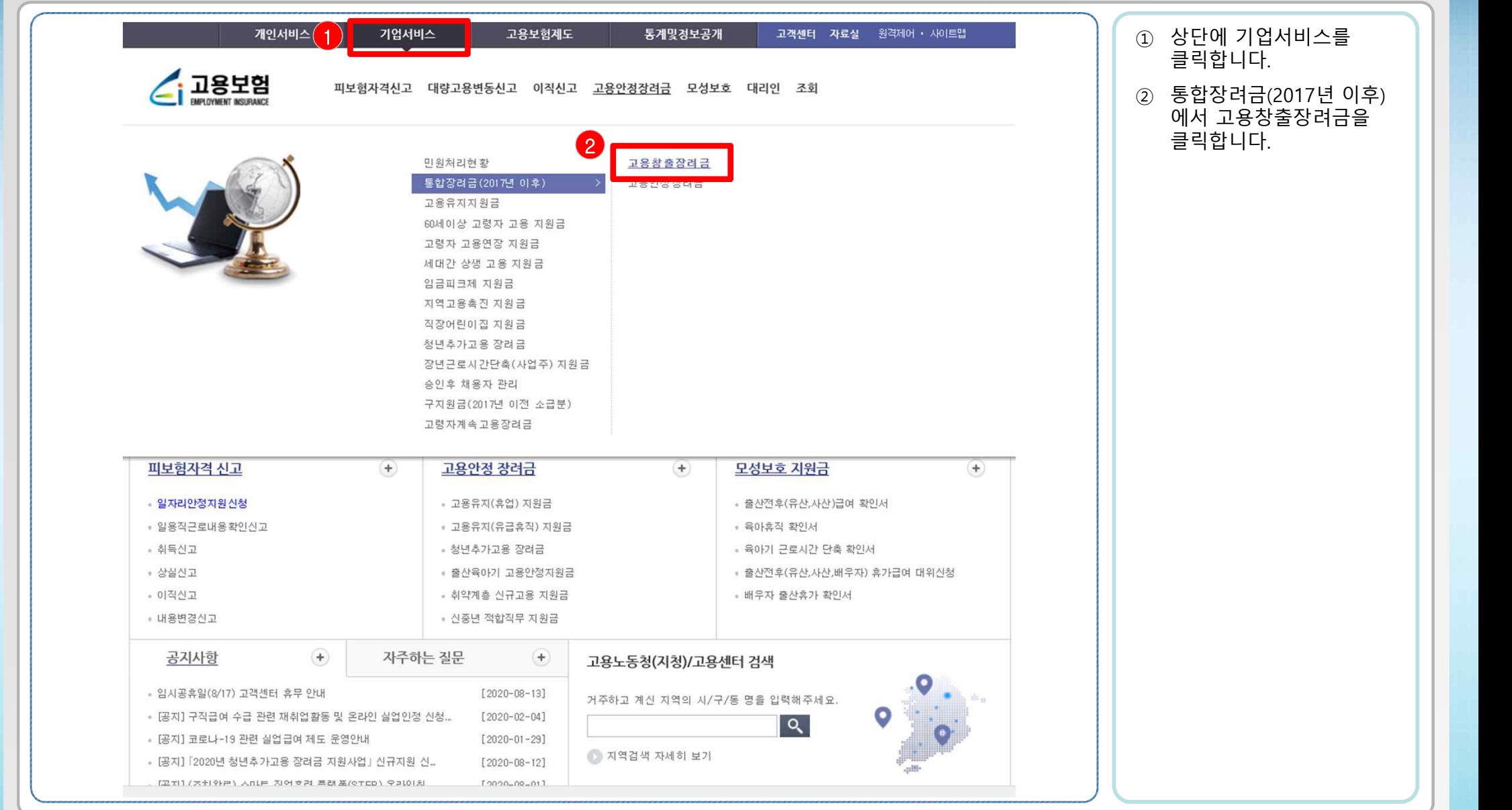

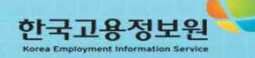

**- 3 -**

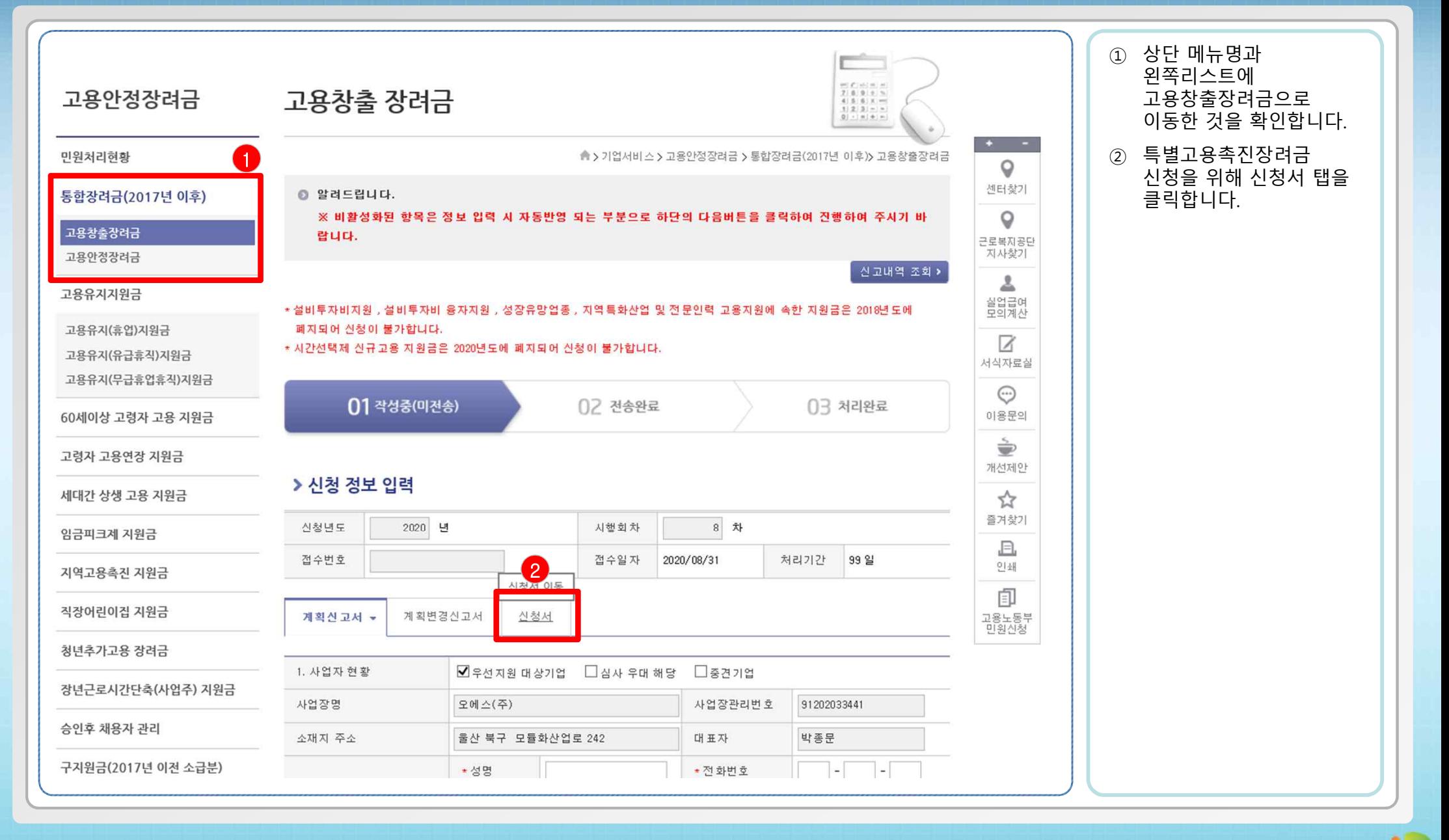

한국고용정보원

**- 4 -**

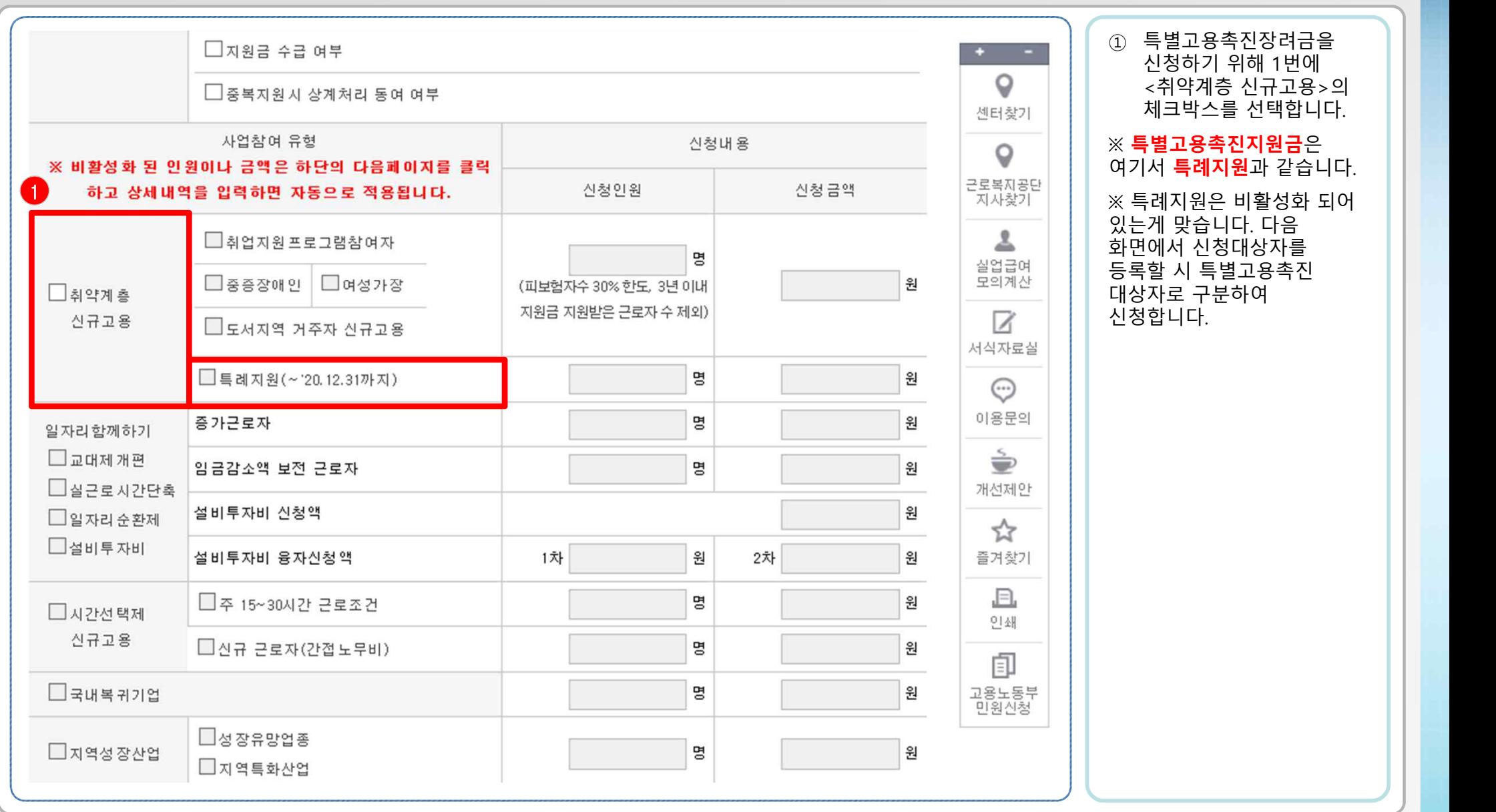

**- 5 -**

한국고용정보원

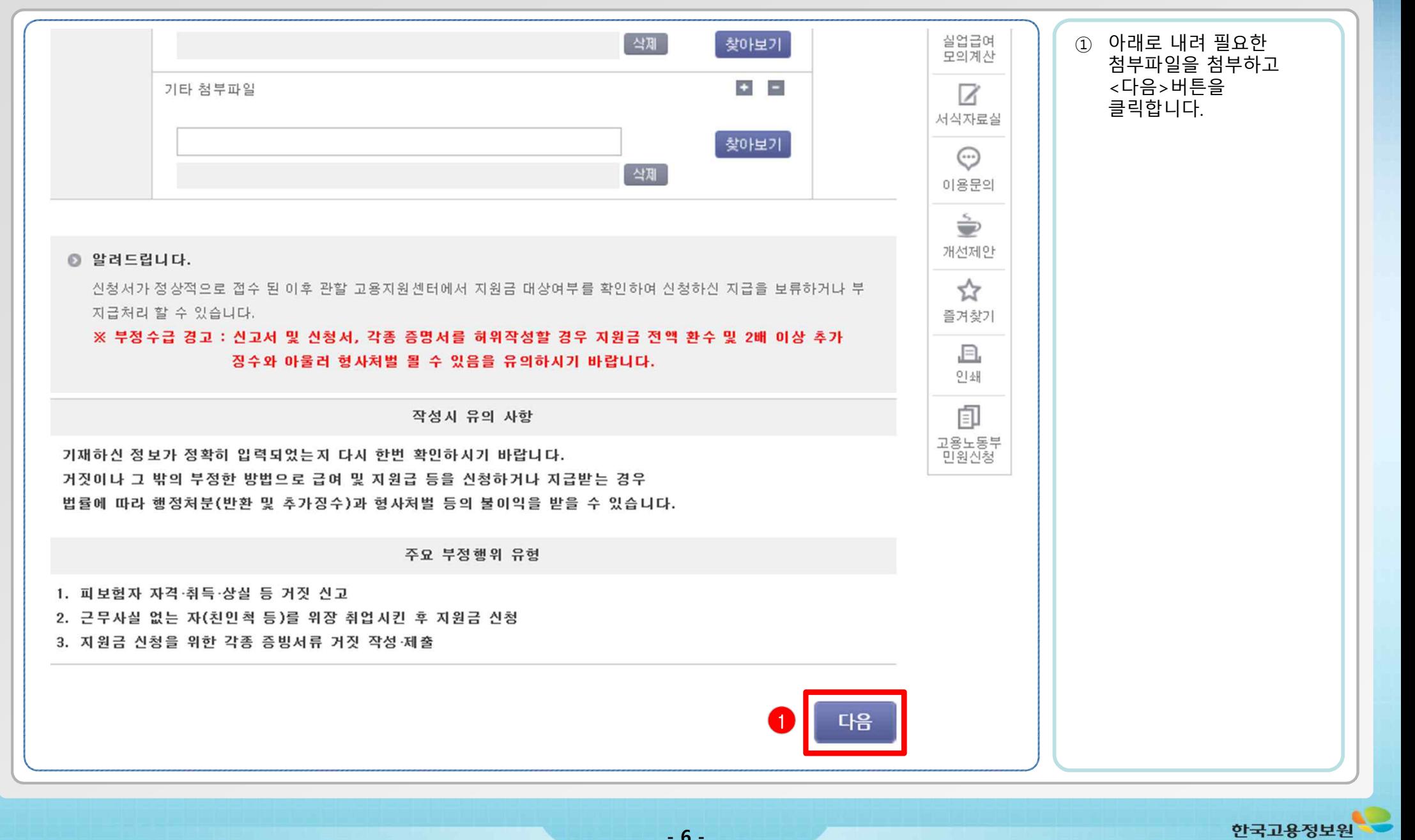

**- 6 -**

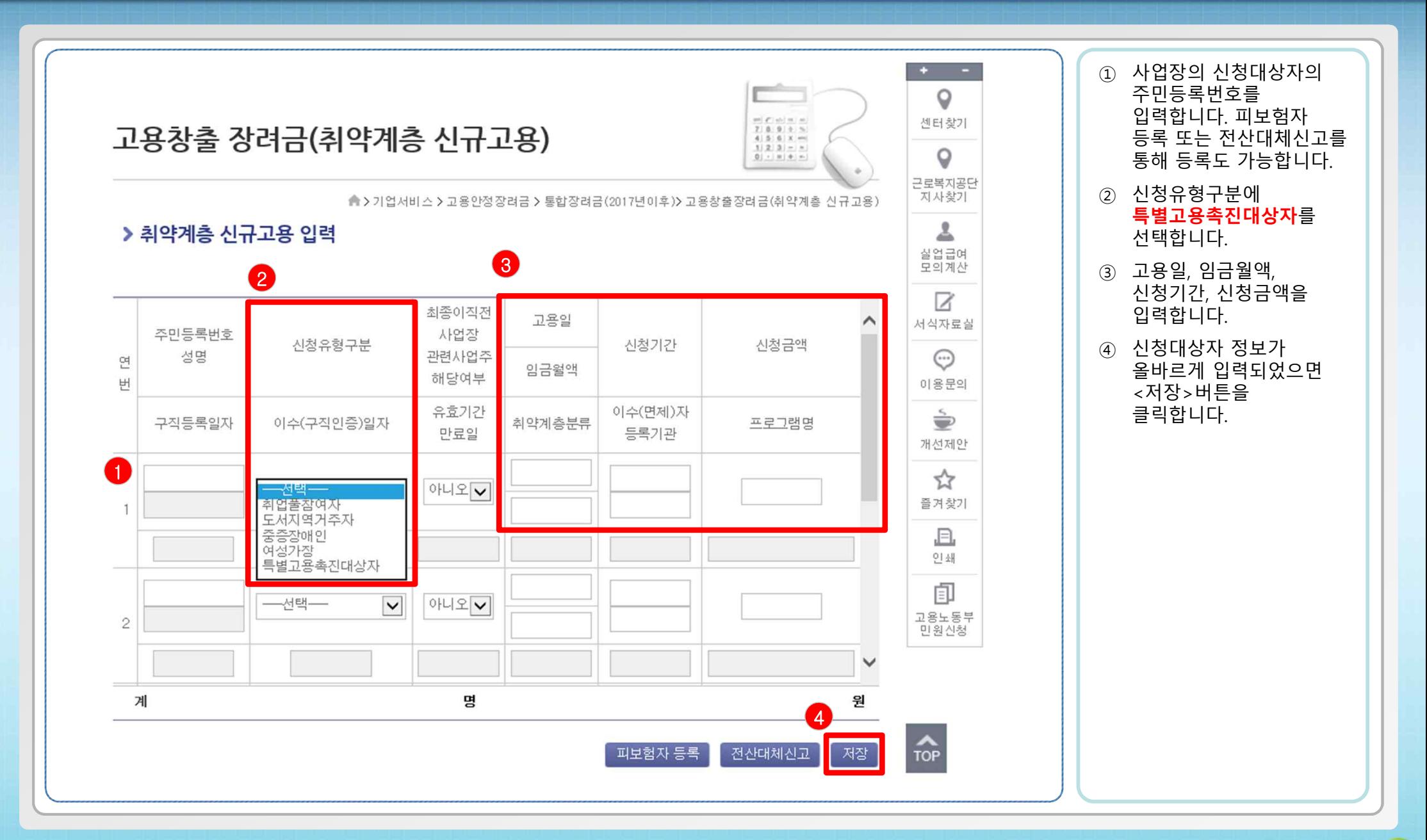

**- 7 -**

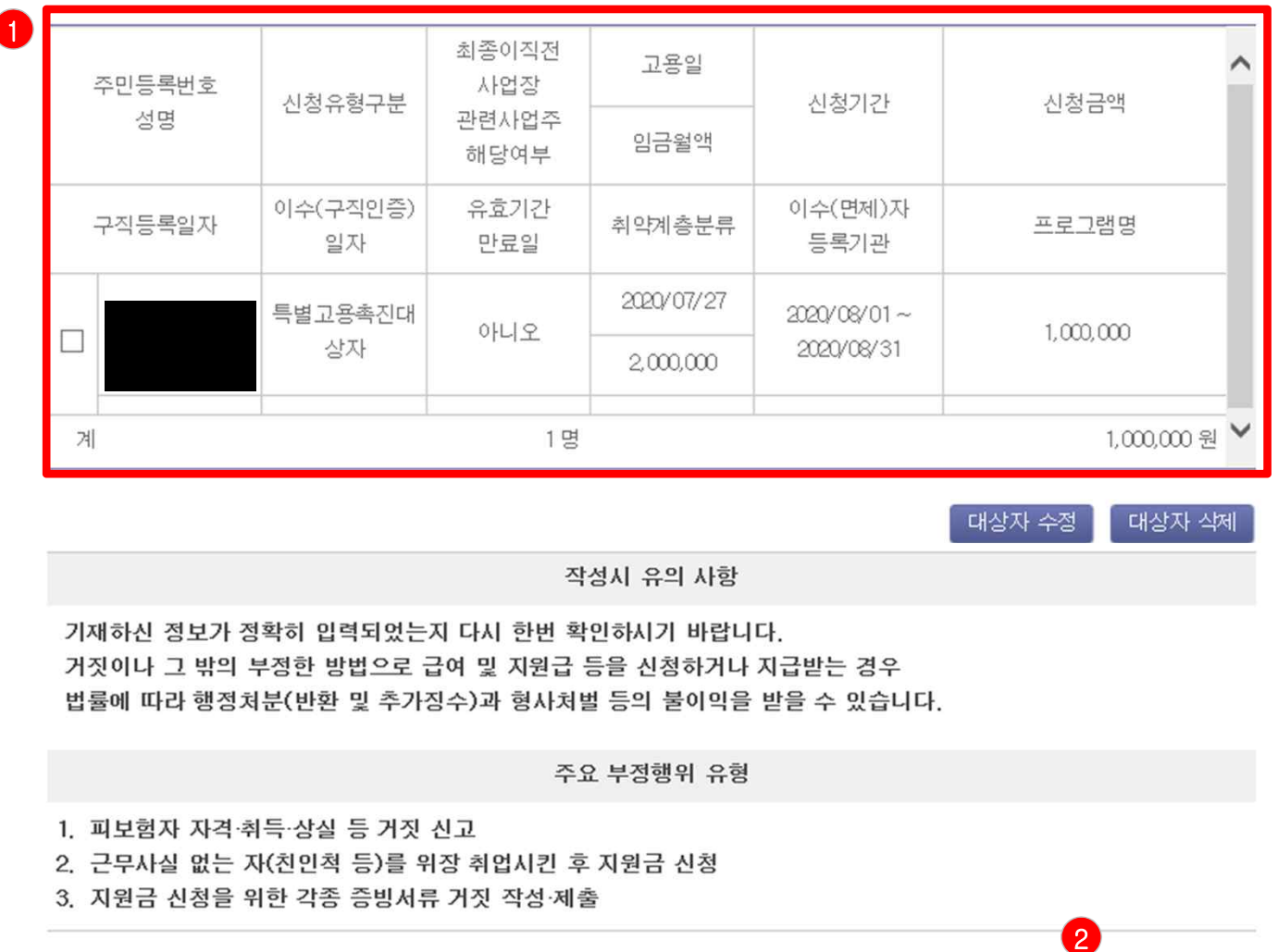

① 대상자 저장 후 정보가 제대로 입력됐는지 확인합니다.

② 지원금 신청이 정상적으로 되었으면 <마침>버튼을 클릭합니다.

한국고용정보원

**- 8 -**

마침(2/2)

이전

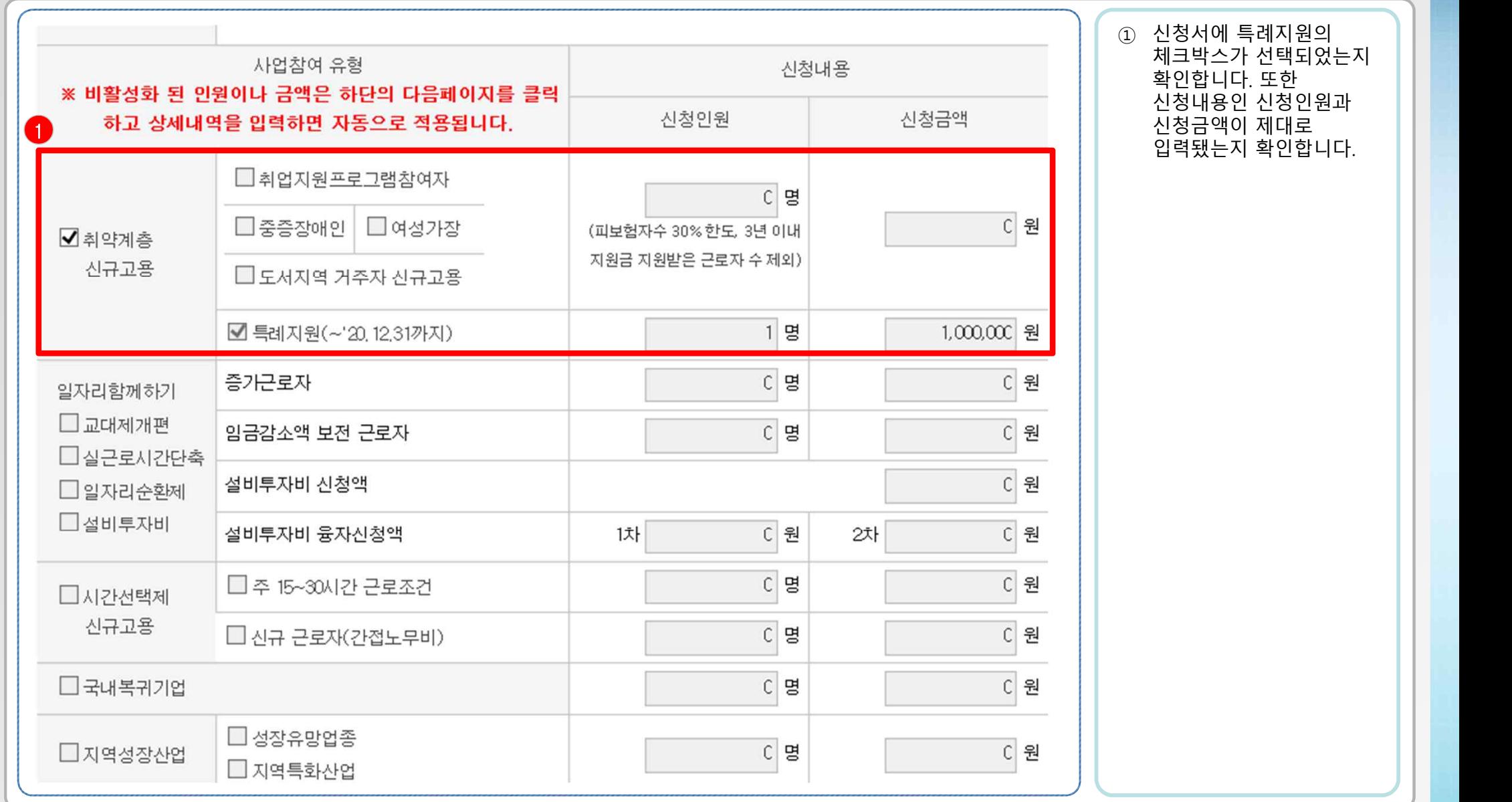

**- 9 -**

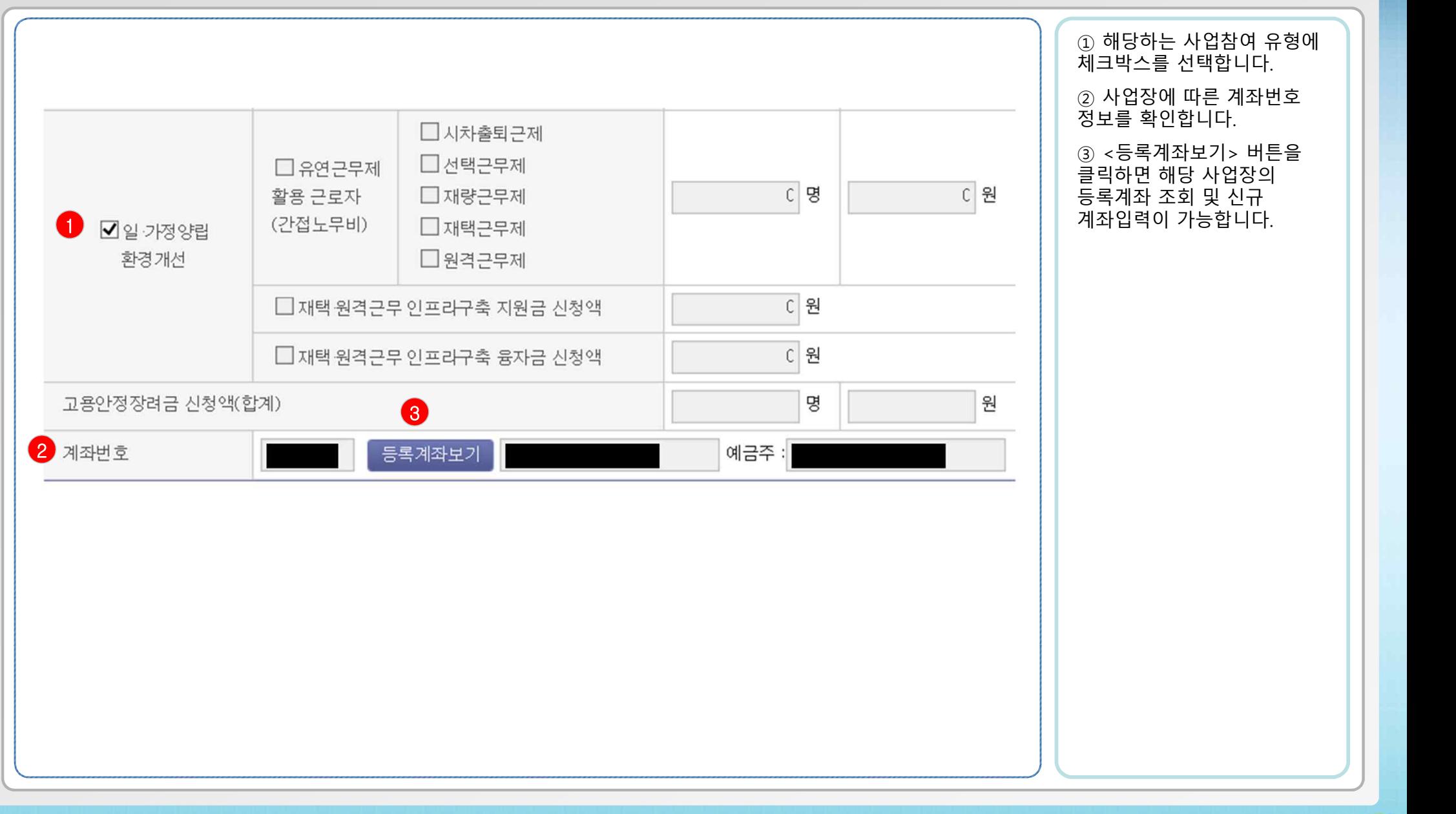

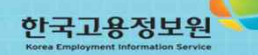

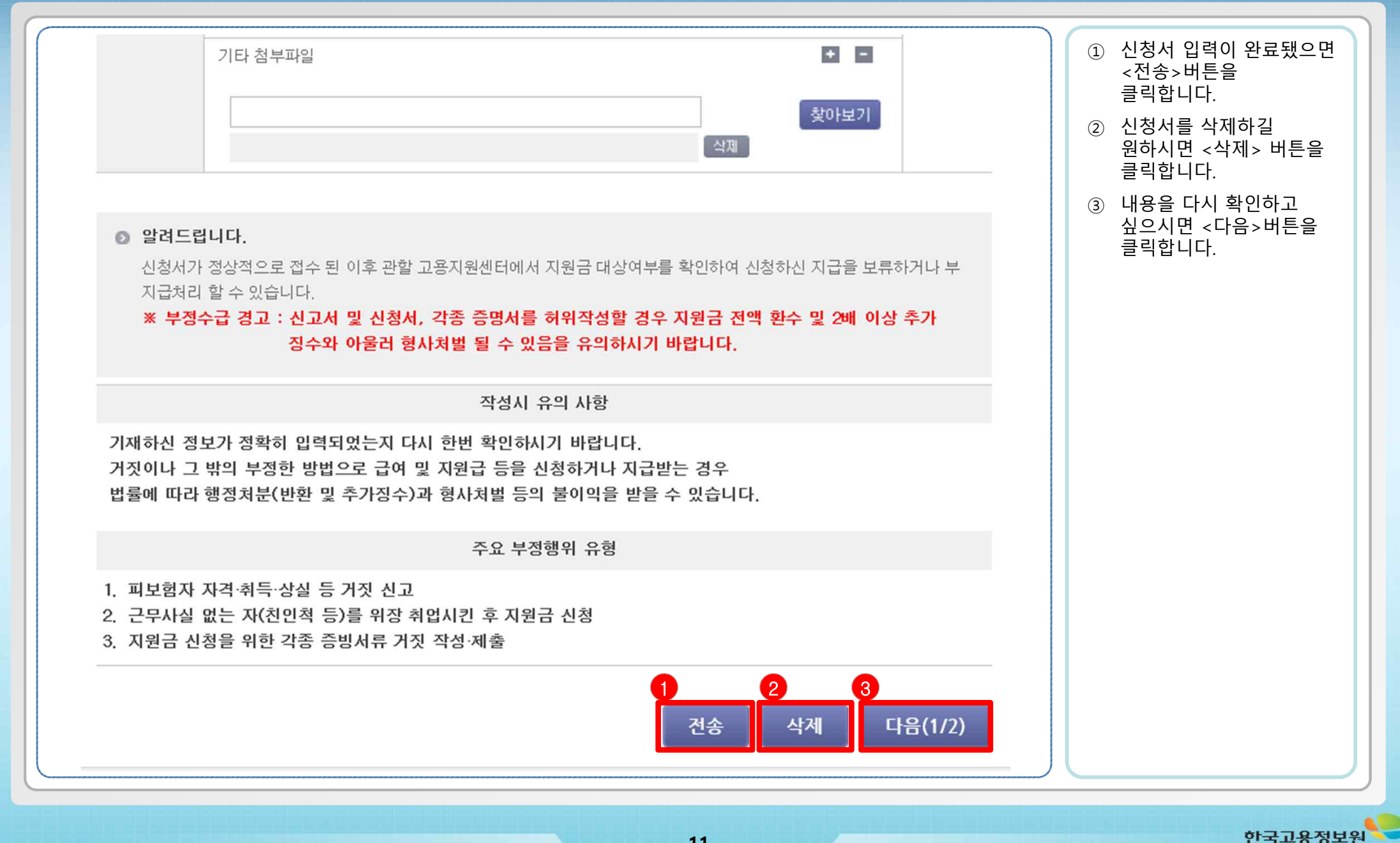

# 3. 고용창출장려금 신청서 전송완료 화면

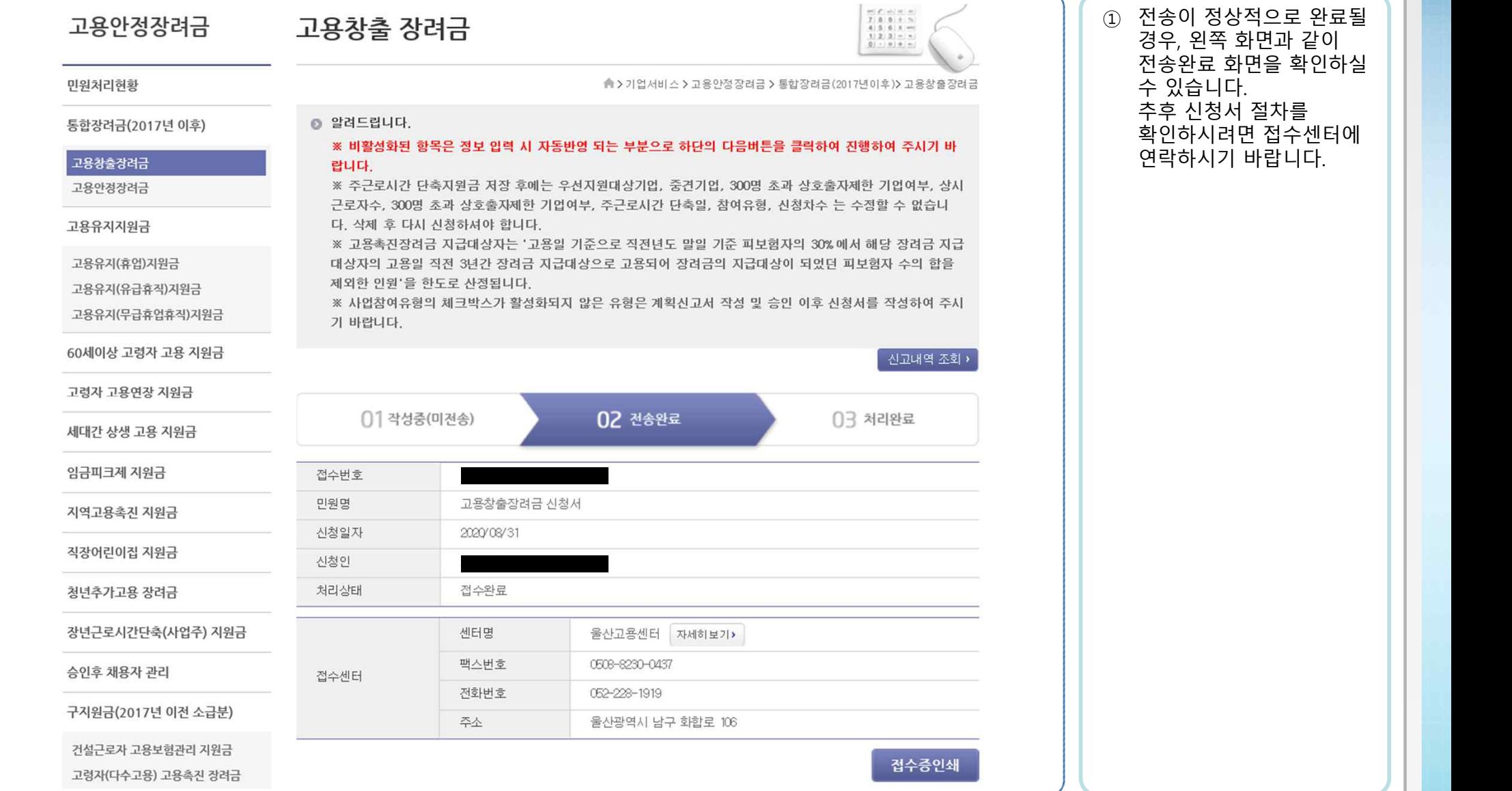

# \* 전산대체 신고 방법 안내 - 1

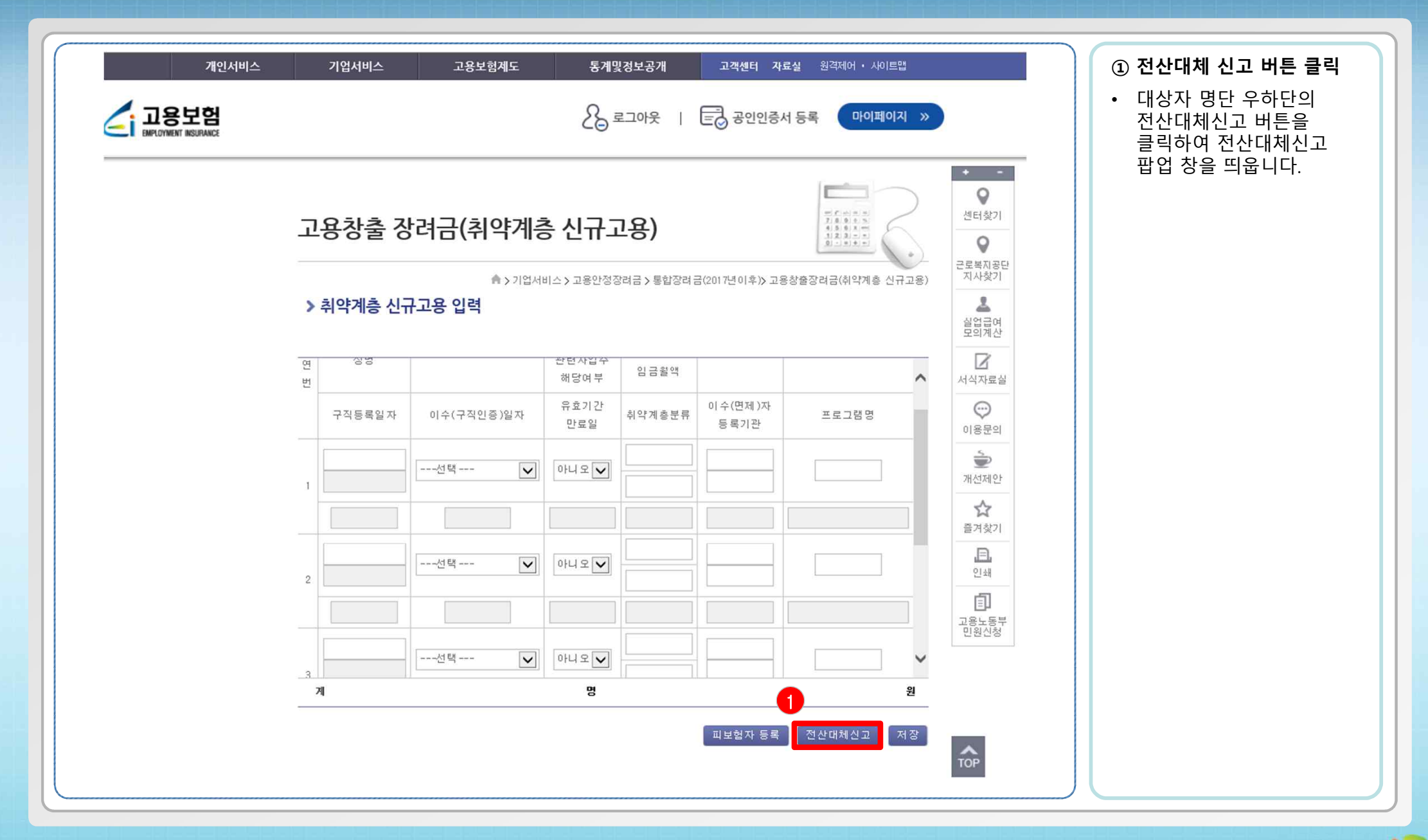

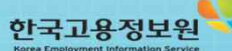

# \* 전산대체 신고 방법 안내 - 2

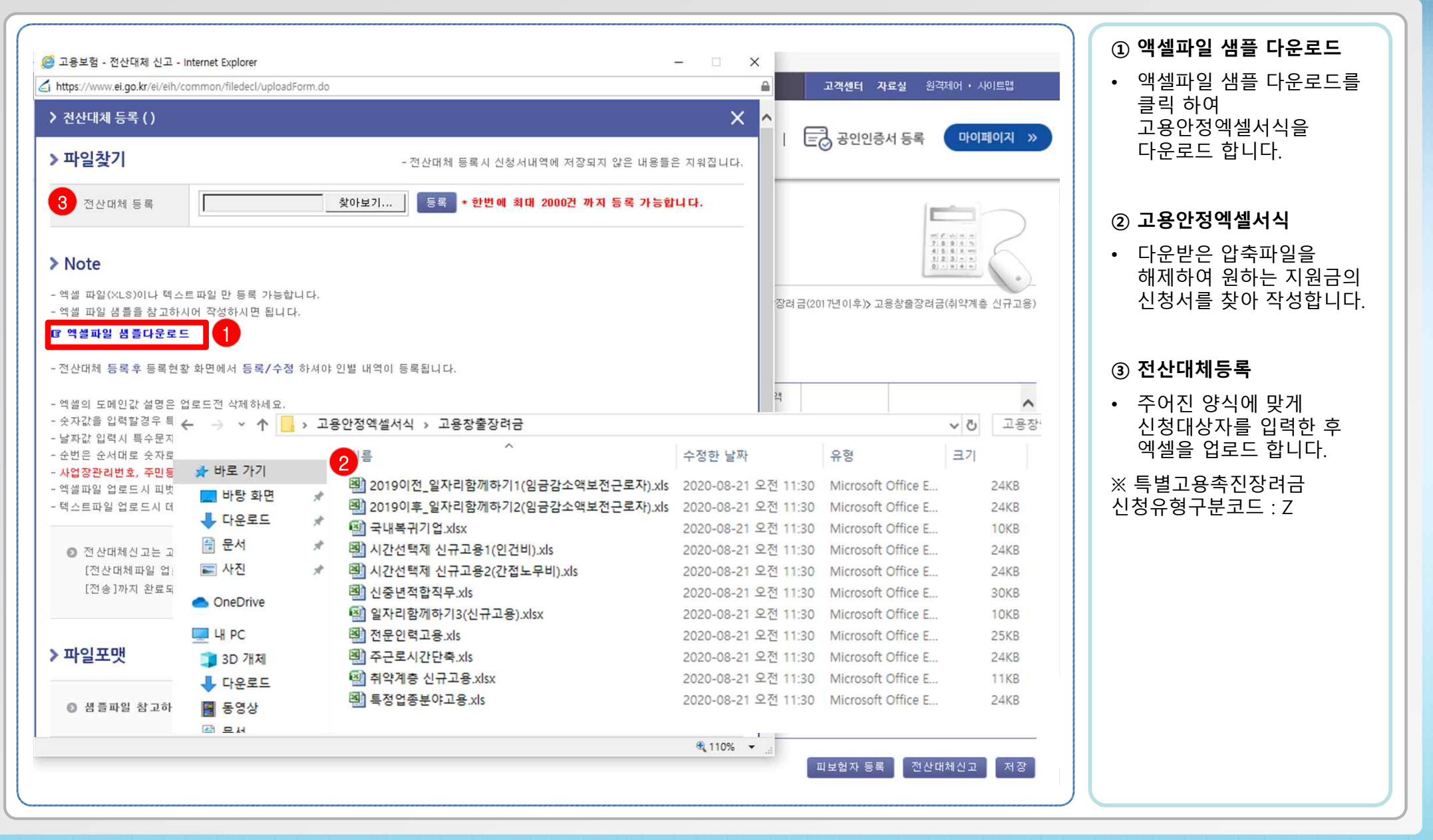

한국고용정보원

**- 14 -**